### **MANUAL PARA CREAR UN PERFIL.**

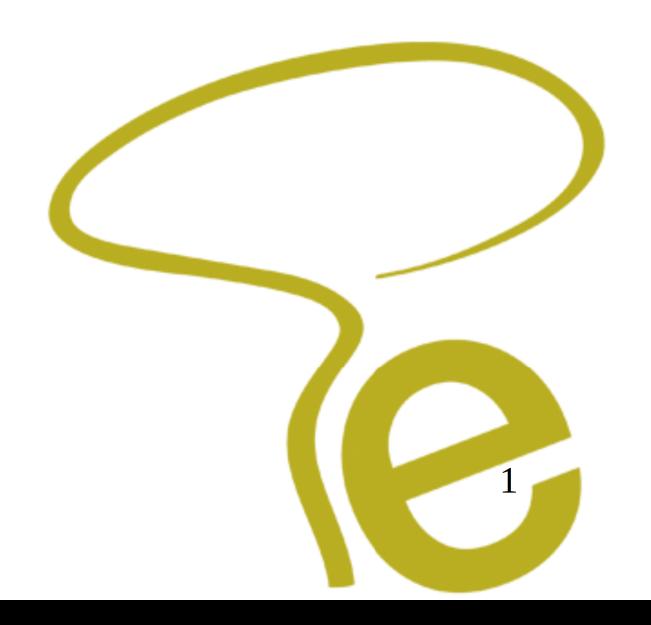

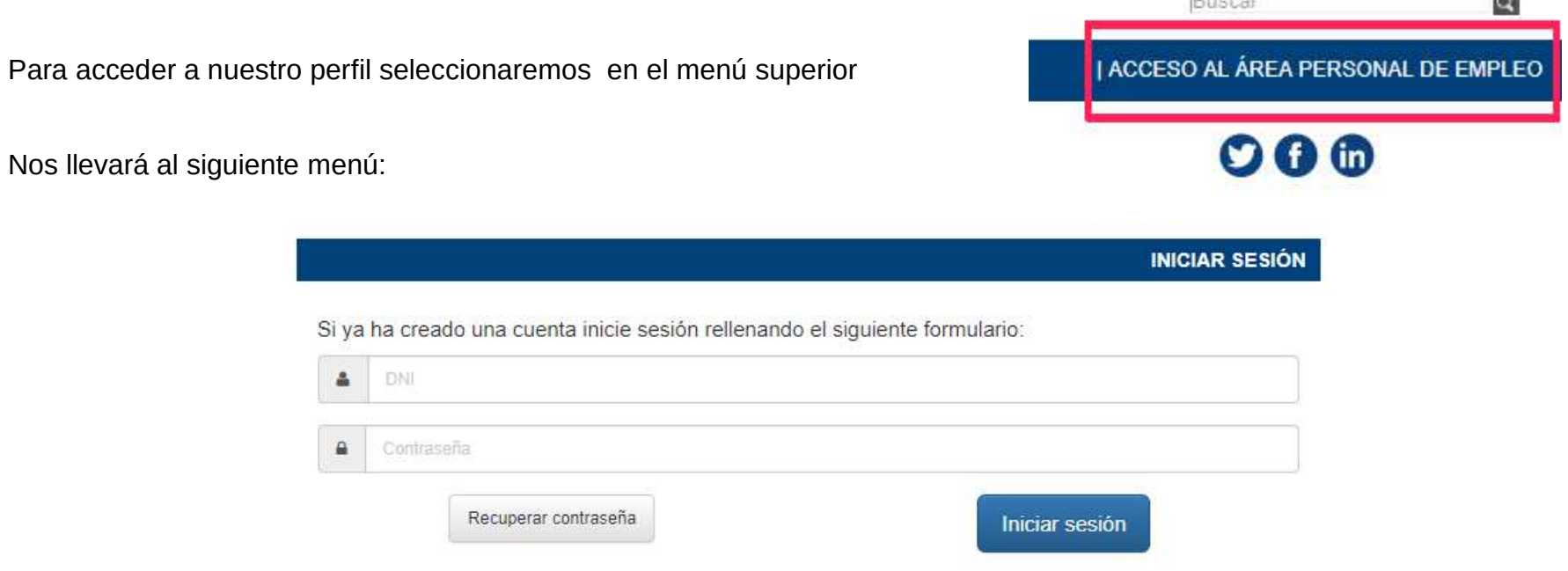

Si aun no tiene cuenta puede crear una haciendo click en el siguiente enlace: Crear cuenta

Aquí, Tenemos tres opciones:

- **A) Ya tenemos creada una cuenta**
- **B) Hemos olvidado nuestra contraseña**
- **C) No tenemos creada una cuenta**

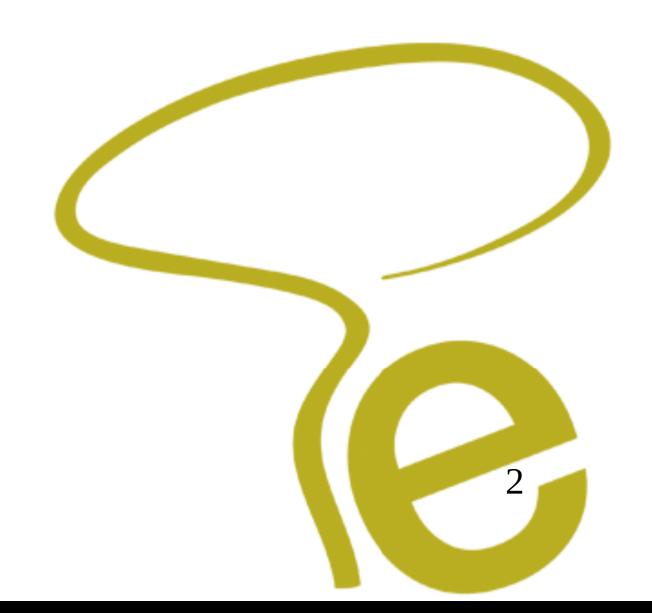

**POST** 

Dungar

#### **A) Ya tenemos creada una cuenta**

Para acceder a nuestro perfil y poder modificarlo, ver las Bolsas de Empleo Temporal en las que nos hemos inscrito o modificar nuestro perfil con nuevos datos introduciremos el D.N.I. y con la letra en mayúscula y la contraseña que introdujimos en su momento.

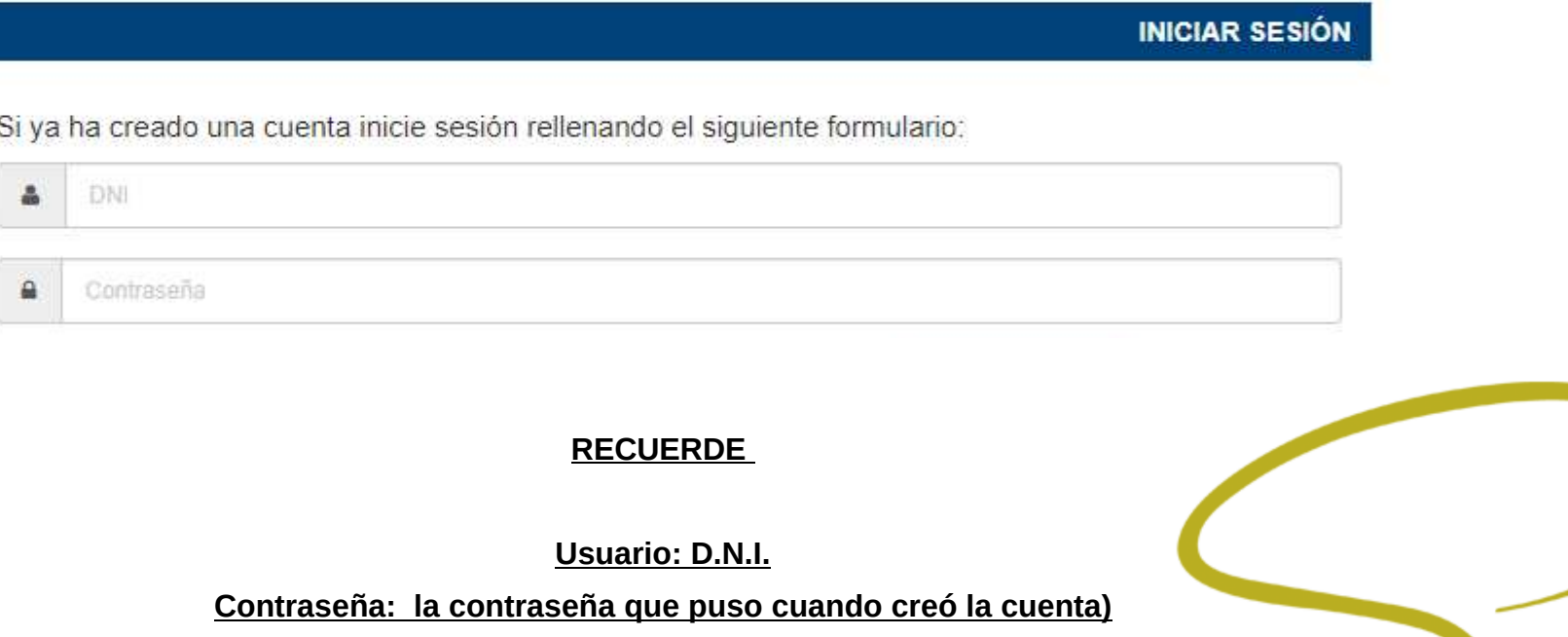

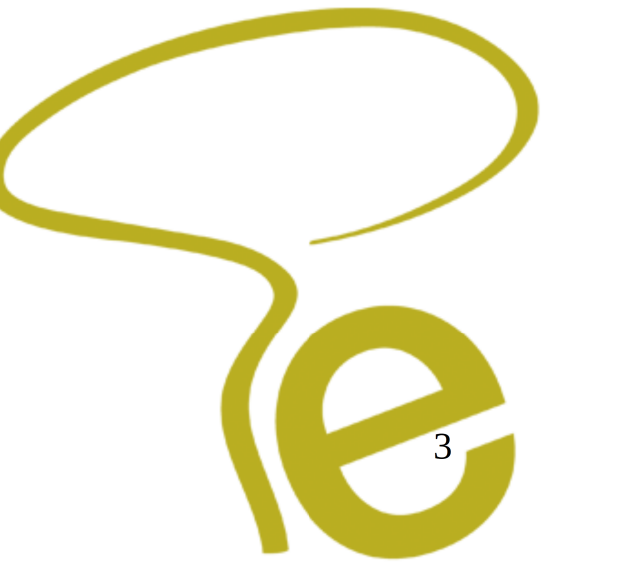

#### **B) Hemos olvidado nuestra contraseña**

Si hemos olvidado la contraseña con la que nos inscribimos pulsaremos el botón **Recuperar contraseña.**

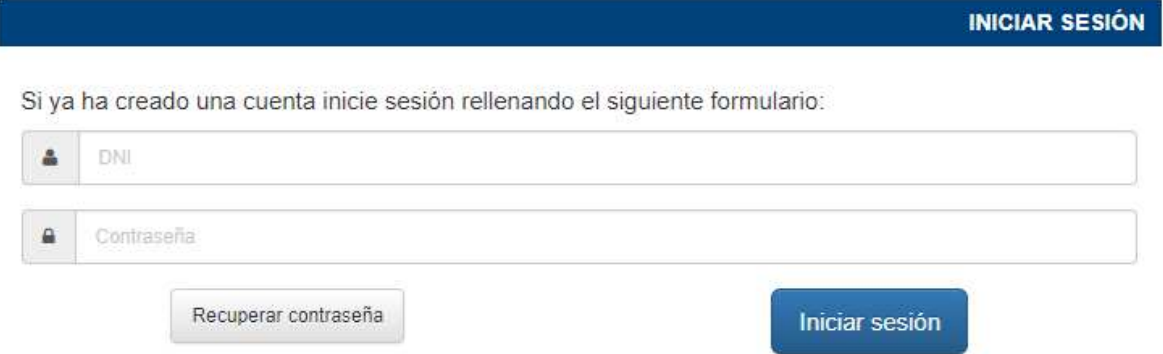

#### Esta acción nos llevará a una nueva ventana

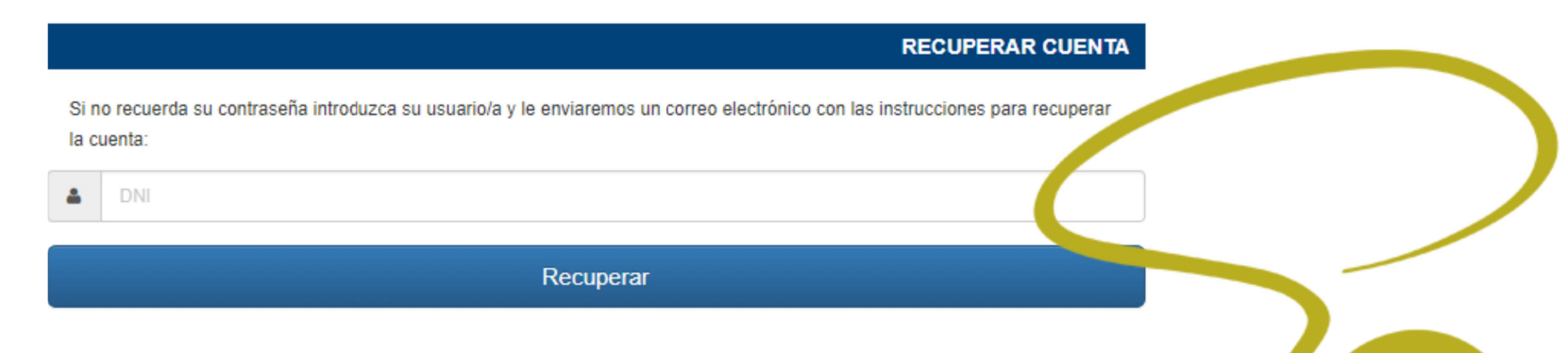

Introduciremos el D.N.I. con el que nos inscribimos y pulsaremos Recuperar, y nos mostrara la ventana siguiente;

#### **B) Hemos olvidado nuestra contraseña**

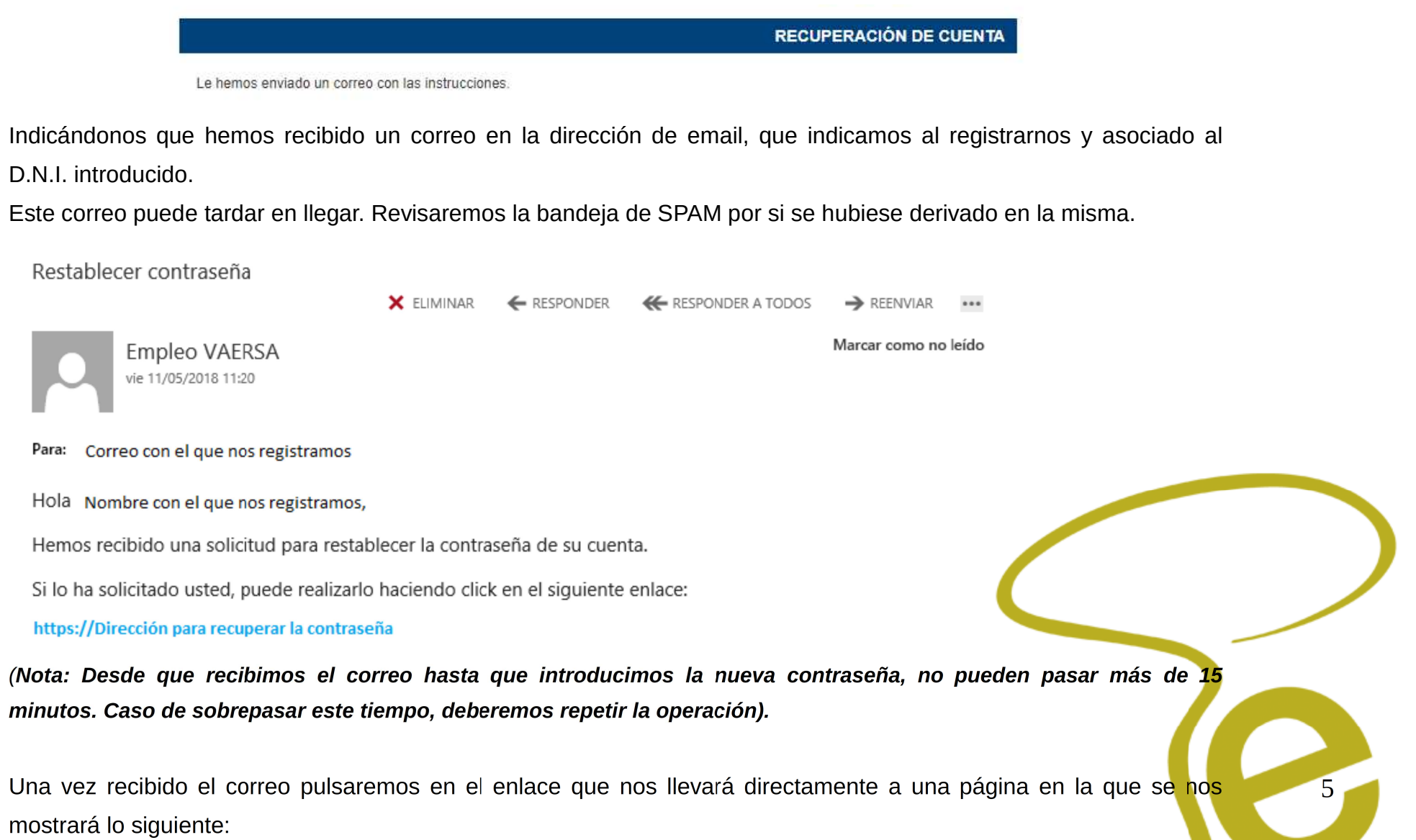

**Service** 

**B) Hemos olvidado nuestra contraseña.**

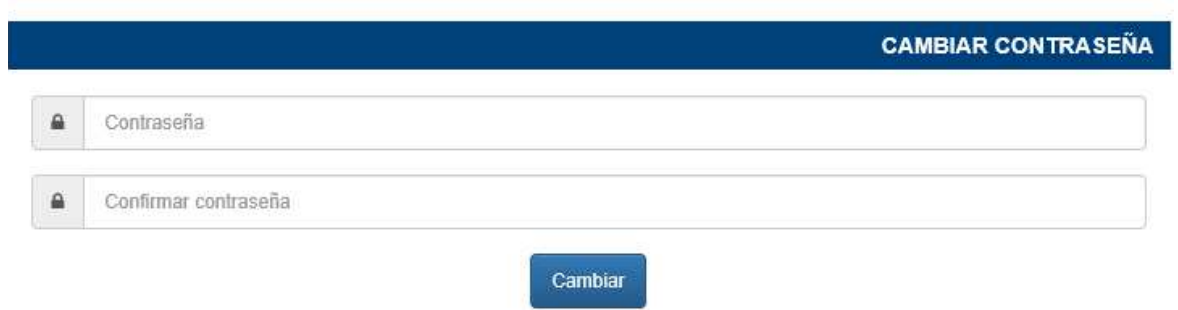

Aquí introduciremos la contraseña nueva que deseemos usar y le daremos a cambiar.

Sí todo ha funcionado correctamente nos mostrará un mensaje informándonos que **Su contraseña se ha modificado** 

#### **correctamente.**

Ahora ya podemos acceder a nuestro Perfil con la nueva contraseña.

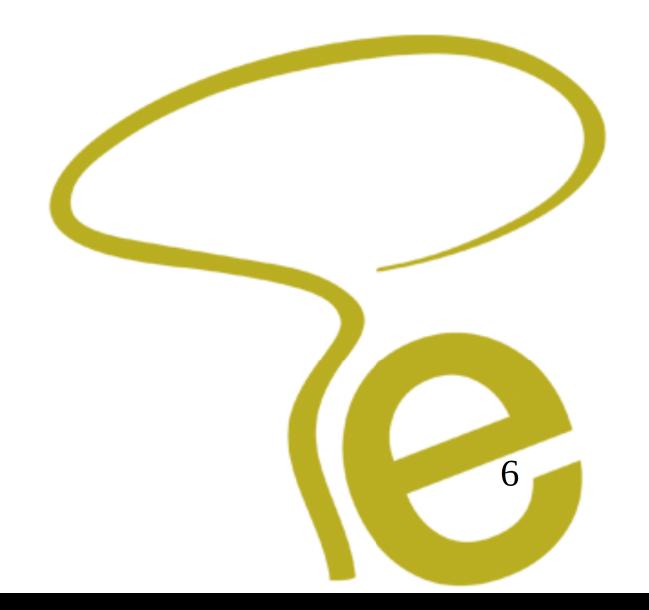

**C) No tenemos creada una cuenta.**

Para crear una cuenta nueva pulsaremos en la ventana del entrada el enlace de *Crear Cuenta*

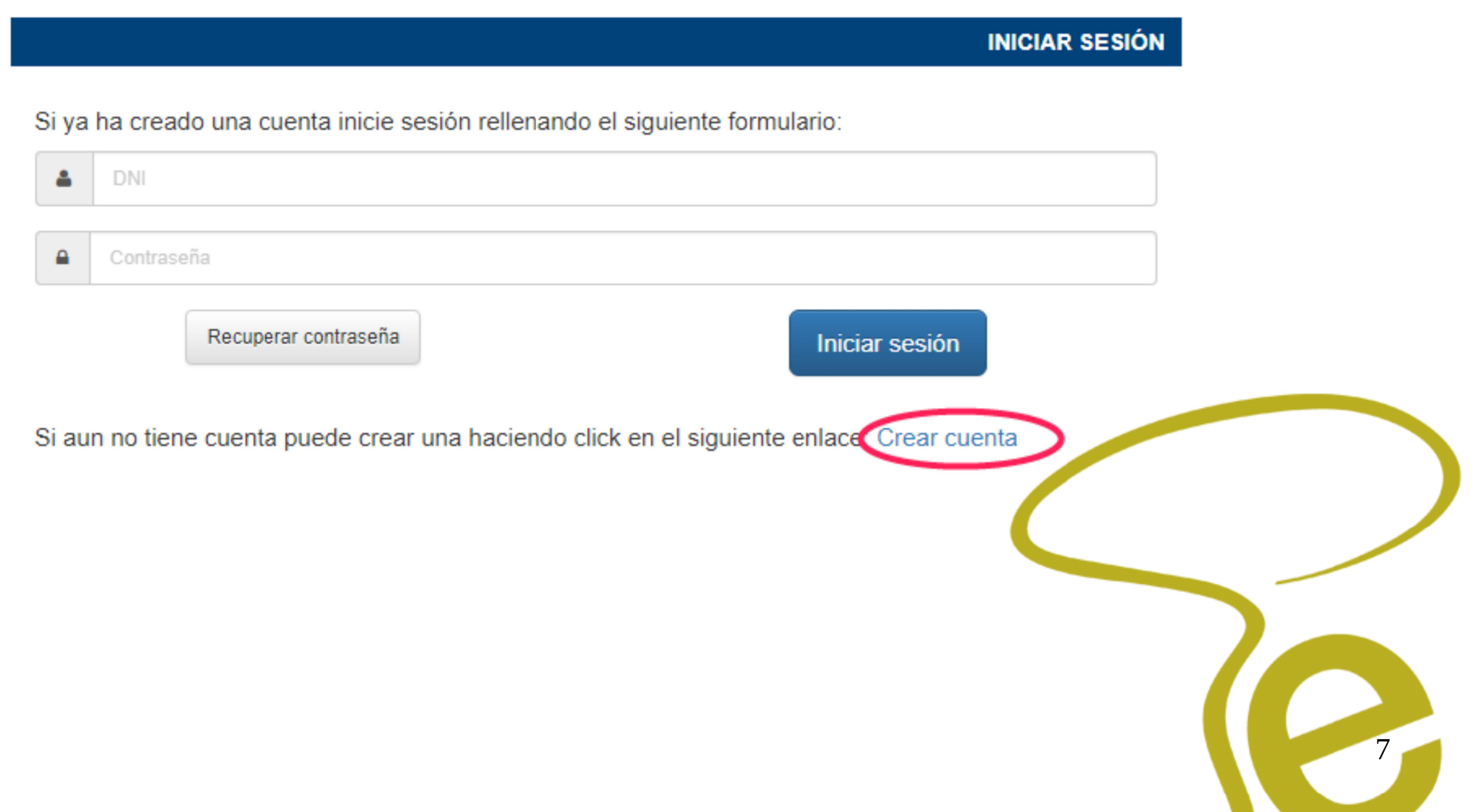

#### **C) No tenemos creada una cuenta.**

Nos mostrará una ventana con los datos mínimos a rellenar para poder crear nuestro perfil.

Una vez rellenados los datos leeremos la política de Privacidad de Datos de VAERSA y si estamos de acuerdo la aceptaremos y daremos a enviar.

Recibiremos un correo electrónico para confirmar la cuenta y es ese momento ya estaremos en disposición de rellenar nuestro perfil.

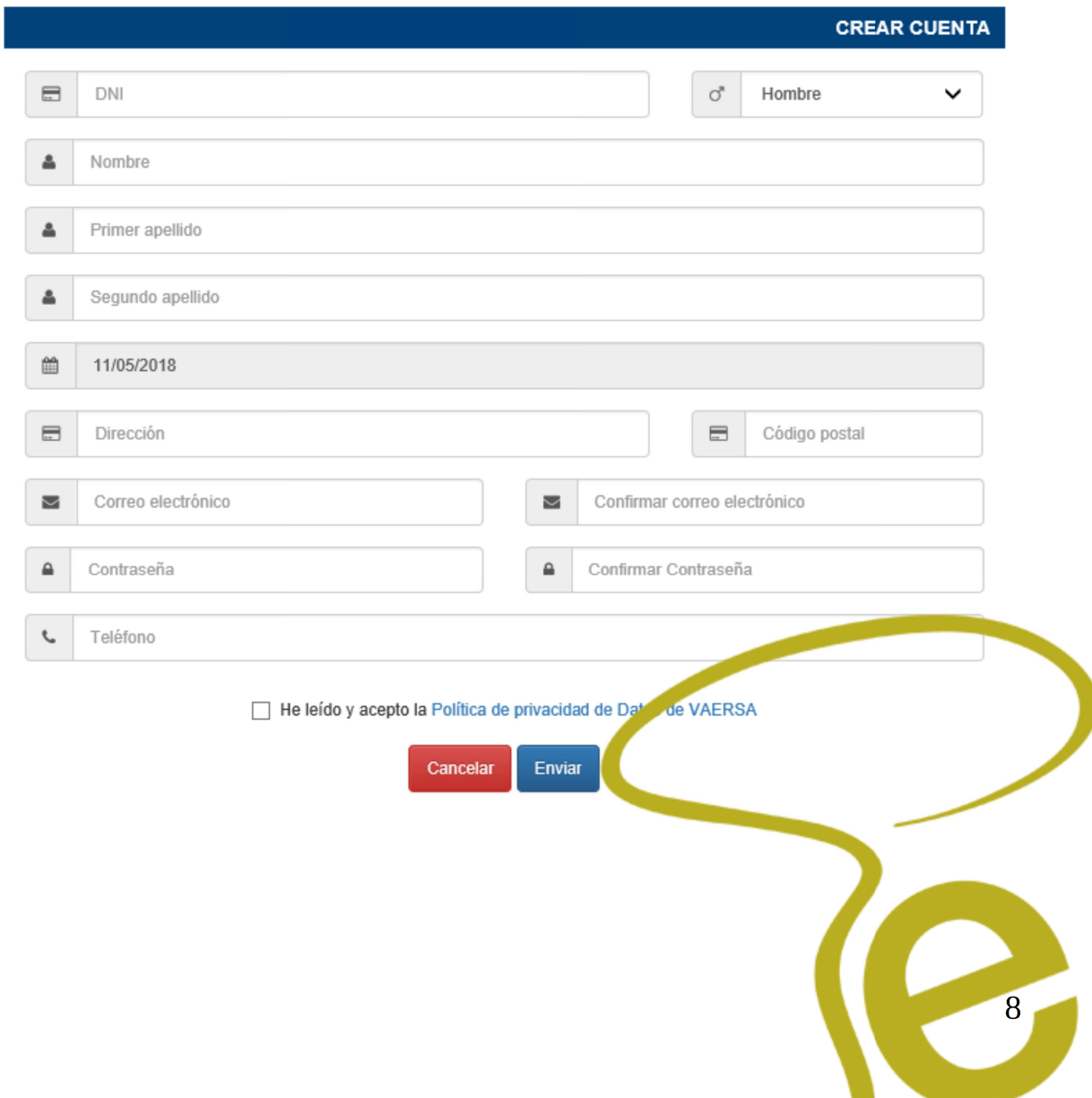

#### **C) No tenemos creada una cuenta.**

Entraremos en nuestra cuenta con el usuario (D.N.I.) y la contraseña que hemos elegido tras confirmar la cuenta con el correo recibido y nos mostrará una página en la que a la derecha podremos elegir varias opciones.

Elegiremos Mi perfil empezaremos a rellenar los datos.

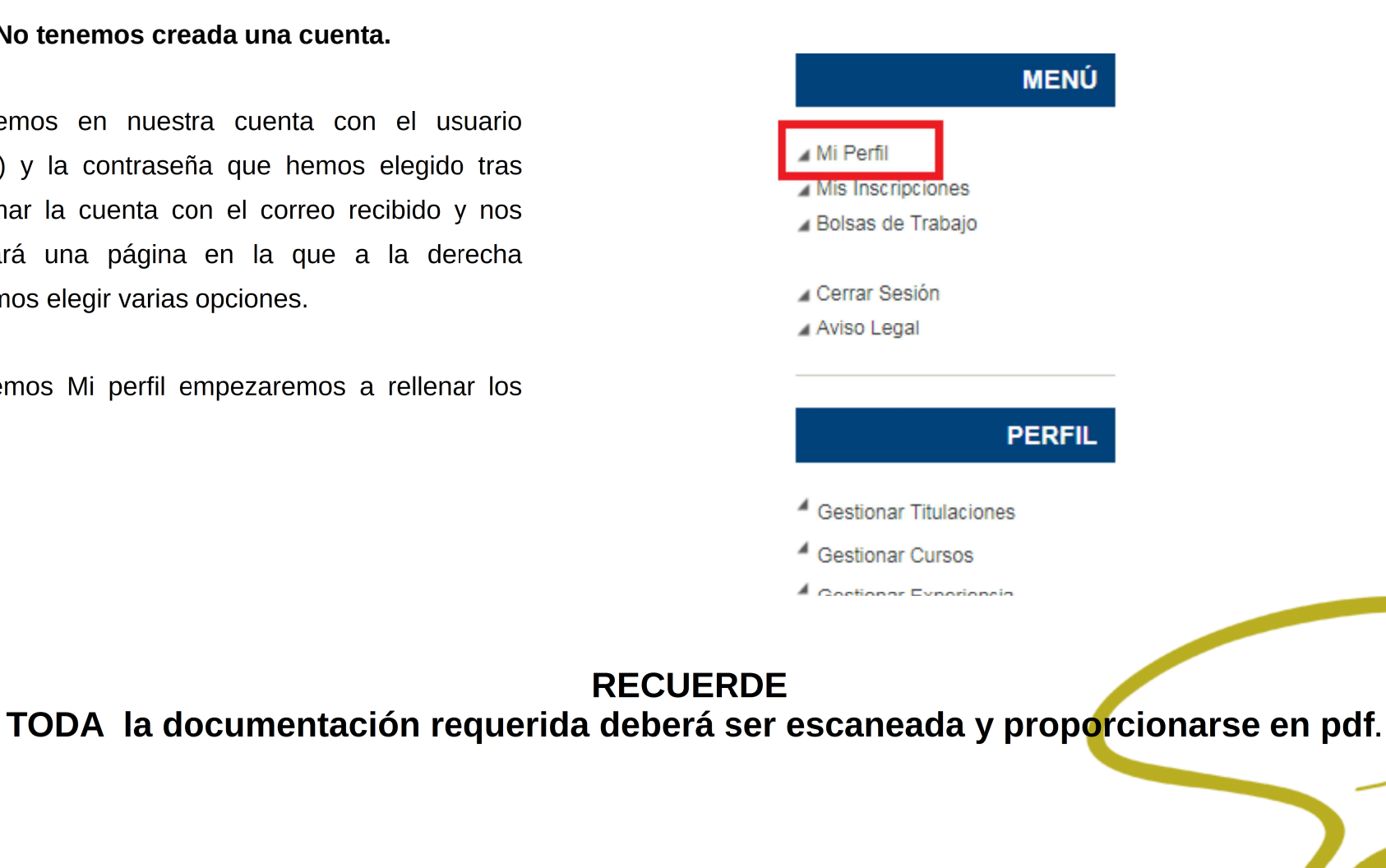

# **Preguntas más frecuentes**

A) No puedo acceder al acceso de Área personal.

Para volver a tener acceso al Área Personal, por error el el correo electrónico o por cualquier otro motivo, mandaremos un correo

a empleo@vaersa.org con el número de nuestro D.N.I.

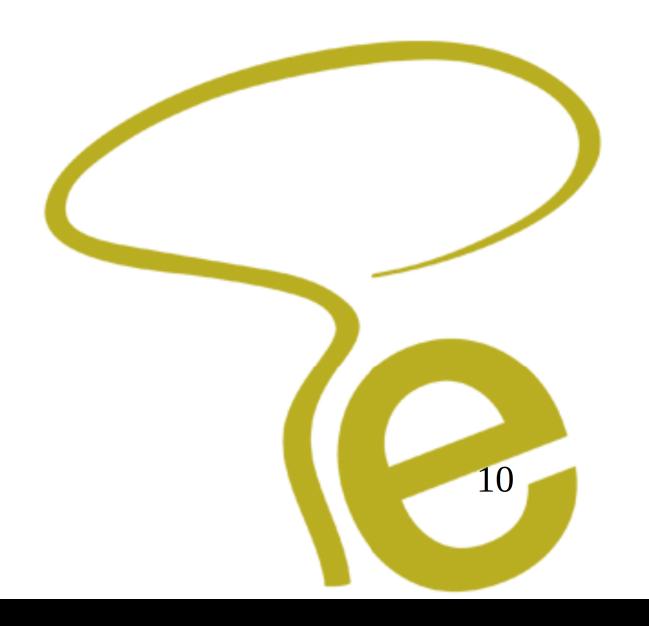